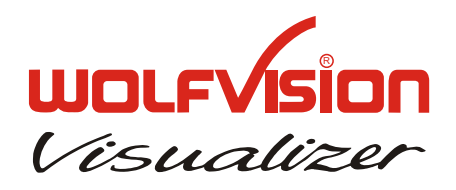

# **INSTRUCTIONS** 说明 VZ-8plus

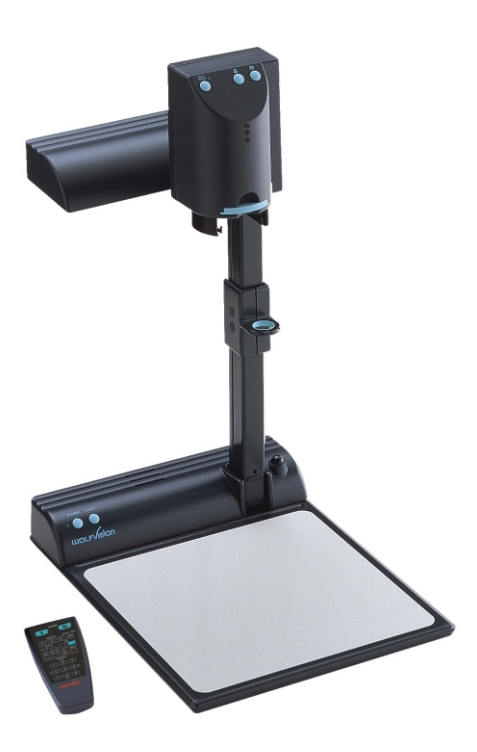

English / 中文

# **PRECAUTIONS**

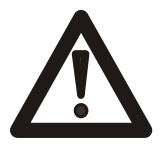

# **WARNING!**

RISK OF ELECTRIC SHOCK DANGEROUS VOLTAGE INSIDE

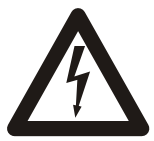

# **Caution:**

**To reduce the risk of electric shock, do not open the unit. No user serviceable parts inside. Refer servicing to qualified service personal only!**

# **Warning:**

**To reduce the risk of electric shock or fire, do not expose this unit to rain, moisture or extreme heat!**

# **Warning:**

**The external Power Supply has to be approved by CSA or UL in accordance to CSA 22.2-60950 or UL1310. The outputs have to be rated NEC power class II and SELV.**

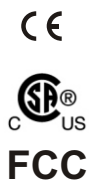

This product is built according to Directive EMC and to Directive electrical equipment.

Proofments according to UL 60950. CSA 22.2-60950

"This device complies with Part 15 of the FCC Rules. Operation is subject to the following two conditions: (1) this device may not cause harmful interference, and (2) this device must accept any interference received, including interference that may cause undesired operation."

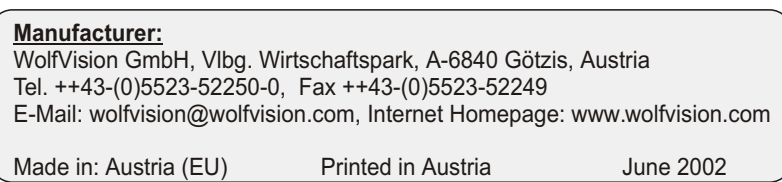

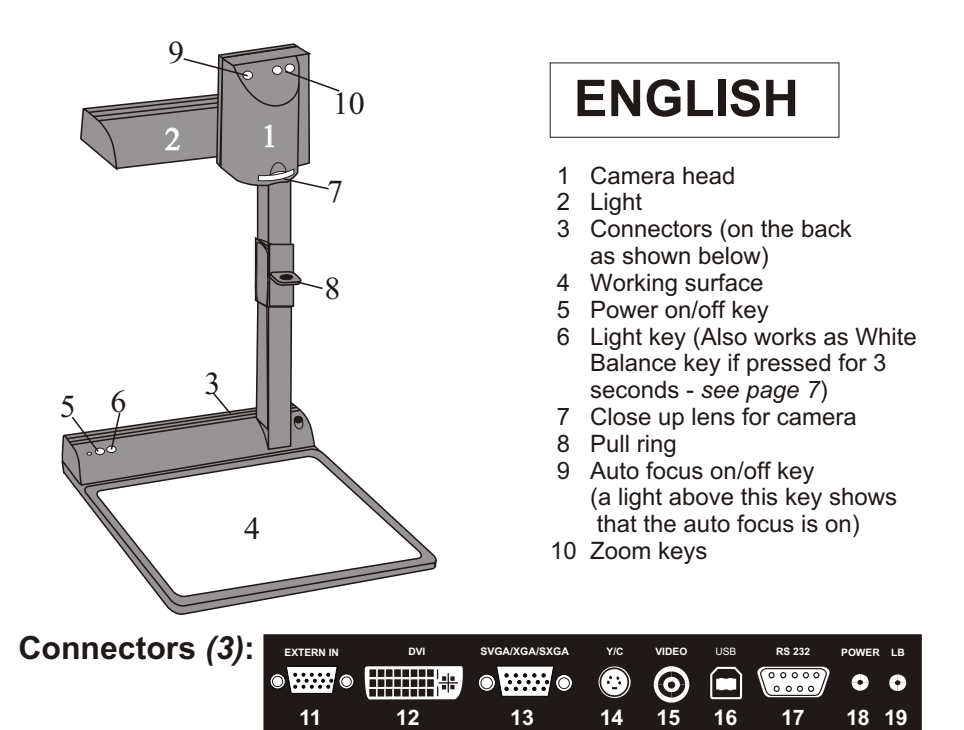

- 11 **External input** for Computers *(see page 9)*
- 13 **RGBHV** output (switchable)
- 15 **PAL/NTSC Composite video** output
- 17 **Serial control** input RS232 *(see page 10)*
- 19 **DC**-output for lightbox
- 12 **DVI** output *(see page 10)*
- 14 **PAL/NTSC Y/C** (S-Video) output
- 16 **USB-port** *(see page 8)*
- 18 **Power connection** 12V

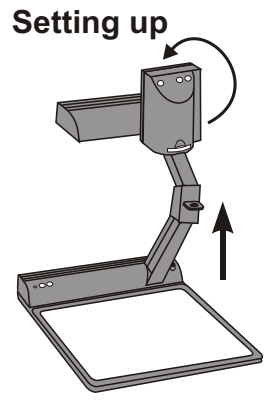

- **Setting up** 1. Pull the arm upwards using the special pull ring (#8)
	- 2. Turn the camera head *(#1)* and point it at the working surface
	- 3. Connect the power adaptor to the DC-input *(#18).*
	- 4. Connect your output unit (projector, monitor, video conferencing unit etc.) to the appropriate output of the Visualier *(#12, #13, #14, #15 or #16).*

### **IMPORTANT:**

For choosing the right output please read the detailled description on page 5!

5. Switch on the Visualizer with the power switch *(#5)*

#### Power-on preset:

The power-on preset is automatically activated when switching on the unit. The settings are: Zoom size approx. 20 x 15 cm (A5), Autofocus on, Autoiris on.

# **Infrared remote control**

One of the unique features of WolfVision's portable Visualizers is that there are only 5 buttons on the unit. Therefore anyone can use it without instructions. For more experienced users there are some additional functions on the remote control:

### **#20 ZOOM**

The Zoom keys are the most important keys on the IR-remote control. That is why they stand out colored. ZOOM keys are also on the camera head of the Visualizer.

### **#21 PRESETS (programmable settings)**

For storing a preset press one of the PRESET keys for more than 2 seconds. For recalling a preset press the preset key quickly. *(Details see page 7)* 

### **#22 IMAGE TURN Mode**

For picking up vertical (Portrait) pages with higher resolution *(see page 8)*

### **#23 Manual FOCUS**

When the Focus keys are pressed the Visualizer switches off the autofocus function. The next time the zoom keys are pressed the autofocus is switched on again.

### **#24 Manual IRIS (brightness adjustment)**

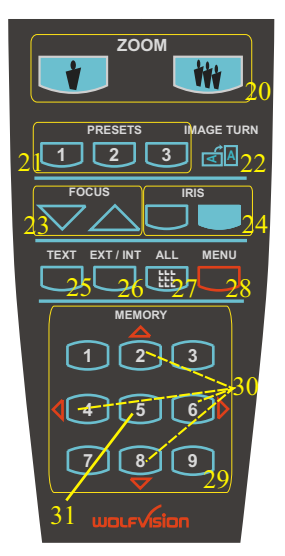

When the Iris keys are pressed, the Visualizer switches off the auto iris function. The next time the zoom keys are pressed the auto iris is switched on again. *For specialists: The overall iris level can be lowered in the on-screen menu (see page 9)* 

# **#25 TEXT ENHANCEMENT**

Improves the contrast for better readability (especially with text - *see page 7*)

IMPORTANT: If the colors on your screen appear to be too dark, you may be in the Text Enhancement mode. In this case switch off the Text Enhancement mode. Do NOT try to correct this with the manual iris adjustment!

### **#26 EXT/INT key**

Switches between Visualizer image and external input *(see page 9).*

### **#27 ALL key**

For displaying all 9 pictures of the memory as split image *(see page 8).*

### **#28 MENU**

Activates the on-screen menu *(see page 9).*

### **#29 MEMORY keys 1 - 9**

For saving and recalling pictures *(see page 8).*

# **#30 SELECT keys (Double function of MEMORY keys 2, 4, 6 and 8)**

For navigating through the on-screen menu *(see page 9).*

### **#31 HELP/RESET key for on-screen menu (Double function of MEMORY key 5)**

While you are in the on-screen menu you can activate the on-screen help by pressing the Number 5 key. Pressing this key for 2 seconds resets the selected menu item *(see page 9).*

# **Choosing the right output mode (SXGA/XGA/SVGA at 75 or 60Hz)**

The RGBHV- and DVI-output *(#13 and #12)* can output signals in the following formats: - SXGA (1280x1024 pixel) at 60Hz

- XGA (1024x768 pixel) at 75Hz *(default setting when resetting the resolution)*

- XGA (1024x768 pixel) at 60Hz *(default setting if auto resolution does not work)*
- SVGA (800x600 pixel) at 75Hz
- SVGA (800x600 pixel) at 60Hz

Please note that the Visualizer can not check the possible resolution, if the connected units or the cables\* are not "Plug and Play" compatible. If the Visualizer can not detect the resolution of ALL units connected, the outputs are set to the default of XGA (1024x768) at The default setting is that the "**Auto resolution**" function is activated. In this mode the Visualizer constantly checks which units are connected to RGBHV- *(#13)* and DVI-output *(#12)* and automatically sets the output to the mode that fits best for all connected units.

60 Hz. *(\*Cables with plug and play compatibility must have a 15-pin plug on both ends with all pins connected)*

If you can not use the "Auto resolution" function, you can select the output mode manually in the on-screen menu of the Visualizer *(see page 9)* or with the following key combinations: For a lower mode simultaneously press both ZOOM keys on the camera head *(#10)* together with the number 8 (arrow-down) key *(#29)* on the remote control. For a higher mode press both ZOOM keys on the camera head *(#10)* together with the number 3 (arrowup) key *(#29)* on the remote control. In order to reset the output to the default setting (start point) of XGA (1024x768) at 75Hz, press both ZOOM keys on the camera head *(#10)* together with the number 5 key (middle of the number keys #31) on the remote control.

In order to achieve the best picture quality you must set the outputs of the Visualizer to match the native resolution of your display unit (e.g. LCD or DLP projector or monitor). Important: What matters is the native resolution of the projector or monitor, not the maximum resolution that it can display (in compressed mode). The native resolution is the actual number of pixels of the built in LCD display or DLP chip of a projector or monitor. Most LCD or DLP projectors can also display higher resolutions than their native resolution, but only in compressed mode and with inferior picture quality. **Do NOT set the output of the Visualizer to a higher standard than the native resolution of your display unit!** 

If you output the Visualizer image on a CRT-monitor or CRT-projector, use an output mode with 75Hz, because 60Hz may show a slight image flickering. For LCD/DLP projectors or monitors and video conferencing units 60Hz is the best choice. If you are unsure what is the best mode read the user manual of the connected units.

# **PAL/NTSC video outputs**

You can switch the Y/C (S-video) *(#14)* and Composite *(#15)* video outputs between the video standards PAL and NTSC in the units on-screen menu *(see page 9).* Switching can also be done by pressing both ZOOM keys on the camera head *(#10)* together with the Preset 1 (for PAL) or Preset 2 (for NTSC) *(#21)* key on the remote control.

Please note that the picture quality of both video outputs is NOT AS GOOD as the picture quality of the data outputs *(#12 and #13).* This is because of the limitations of the PAL/ NTSC video system and because of the fact that this is just a converted Progressive Scan signal and not an original video signal. The picture quality of the Y/C (S-video) *(#14)* output is still MUCH BETTER than the quality of the Composite *(#15)* video output. Please note that images from the EXTERNAL INPUT *(#11)* are not output at the Y/C (S-video) and Composite output!

# **Autofocus:**

When switching on the unit the autofocus is automatically switched on too. The correct focus is continuously adjusted. The green light beside the autofocus on/off switch *(#9)* shines if the autofocus is on.

Please note that objects with a very low contrast (like a blank sheet of paper) are difficult to focus. If the autofocus does not work just move the object slightly.

For special applications the autofocus can also be switched off using the on/off switch *(#9).* The autofocus is also switched off when the manual zoom keys of the remote control are used.

# **Manual focusing**

You can use the focus-keys on the remote control for manual fokus. If the remote control is not available you can use this method:

- 1. Place an object at the level you wish to focus - The autofocus is focusing the object.
- 2. Switch off the autofocus with the on/off switch *(#9)* - The focus remains unchanged from now on.

# **WolfVision lightboxes (optional)**

Connect the power cord to the light box connector *(#19)* on the back side of the Visualizer. The light switch *(#6)* of the Visualizer can now be used to switch between the light of the Visualizer and the light of the lightbox.

# **Other lightboxes:**

In order to prevent reflections the light of the Visualizer always has to be switched off when working with lightboxes.

# **Digital Zoom**

Please note that the VZ-8plus has an **optical 12x zoom**, which is digitally increased to a **24x zoom**. The smallest pickup size on the working surface without (!) digital zoom is 23 x 31mm (0.9" x 1.2"). When you zoom in further the digital zoom is automatically activated and the smallest pickup size is 12 x 16mm  $(0.5" \times 0.6")$ . However please be aware that when the digital zoom is used the resolution of the picture is not as good as before. The default setting is that a message appears on-screen when you are in the digital zoom mode.

*You can change the behaviour of the Visualizer in the digital zoom mode in the on-screen menu (see page 9).* .

# **Shooting area on the working surface:**

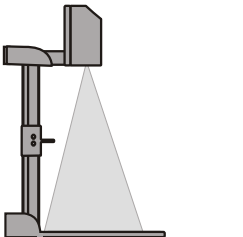

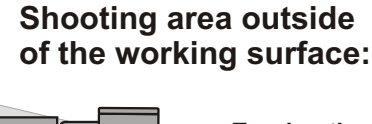

### **Turning the light backwards**

In order to enable recordings with illumination outside of the working surface, the light of the Visualizer can be horizontally turned an angle of up to 250 degrees.

### **Eliminating reflections**

In order to eliminate reflections (on high gloss photographs etc.) just turn the light backwards slightly.

to infinity

Please note that reflections can also be caused by the room light.

### **Close-up adaptor lens**

For shooting an object outside the working surface, in a further distance to the unit, the close up lens *(#7)* has to be removed.

In this case just pull the lens away from the main optic of the camera until it reaches the locked position. It is impossible to remove the lens completely from the unit, therefore it can not get lost. Before turning back the camera into the standard working position push the close up lens back in.

# **White balance:**

Correct white balance adjustment is important for true colors! The default white balance setting when the VZ-8plus is shipped is "**Auto Tracking**". This means that the white balance is continuously adjusted. If the colors appear to be wrong try to move any object in the picture. However an "Auto Tracking" white balance can never be 100% correct.

For a more precise white balance adjustment use the "**One Push**" white balance. This can be done by completely zooming in a white paper on the working surface and pressing the LIGHT-key *(#6)* for 3 seconds. When the white balance is stored an on-screen message appears. Setting a "One Push" white balance switches off the "Auto Tracking" mode and the current white balance setting remains in the memory even when the unit is switched off. When the lighting conditions change (e.g. different room light or sunlight) the white balance should be readjusted!

*For specialists: The VZ-8plus can be switched between "Auto Tracking", "One Push" and "Manual" white balance mode in the on-screen menu (see page 9)*

*If you work with negative transparencies and an external light box, use a blank (dark) piece of the negative film for white balance adjustment!*

# **Slide Drawer**

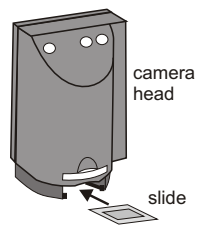

First make sure that you remove any object from the working surface (very important!). Then insert a slide in the slide drawer. The camera automatically recognizes the slide and focuses on the slide.

In case the slide is out of focus:

- Make sure that the slide is firmly in place
- Make sure that the ZOOM is not in the maximum tele
- position (=smallest picture). Use the ZOOM-keys *(#10 or #20)*

# **Text Enhancement**

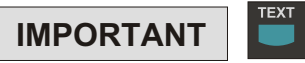

**PRESETS** 

For improving the readability of text, sketches or x-rays press the TEXT-key *(#25).* This mode enhances the contrast of the picture. Please note that the colors are now **darker than usual**. To switch off the Text Enhancement mode, press the TEXT-key again. While the Text Enhancement mode is on, the message "TEXT MODE" is constantly displayed in the picture. This should remind a user to switch off this mode when it is not needed anymore. The constant display of the word "TEXT MODE" could be switched off in the on-screen menu of the Visualizer *(see page 9)* however we do not recommend to do so. Because without this message users may tend to open the IRIS, instead of pressing the TEXT-key, if the picture appears to be too dark. This would cause a misadjusted picture.

# **Preset Function**

The VZ-8plus offers the possibility to store the current settings as a Preset and recall them by just pressing one of the three PRESET keys (#21) on the remote control. For storing a Preset just adjust every function as required and then keep one of the PRESET keys pressed for more than 2 seconds. The on-screen menu tells you when the preset is stored.

When the Presets are stored as mentioned above, all current settings like zoom, focus, iris etc. are stored. Contrary to this, a user also has the opportunity to assign only specific functions such as "Negative", "Negative/Blue", "Black/White" etc. to a PRESET key. This can be done in the on-screen menu of the Visualizer *(see page 9).*

# **USB-PORT**

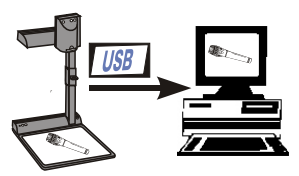

The **USB** output of the VZ-8plus can be used to transfer Visualizer images onto a computer in just 2 seconds. No additional computer hardware (like a grabber card) is required. In this way the Visualizer can be used as a 3-D scanner for your computer. Just connect the USB port *(#16)* of the Visualizer and the USB port of your computer, using the supplied USB cable.

A dedicated WolfVision USB-software can be found on the CD-ROM. Please check our Internet homepage at: **www.wolfvision.com/wolf/techinfo.html** if an update of this software is available as a free-download. The software works under Windows 98/ME/2000. Windows XP will also be supported. Windows 95 and NT will not work, because they do not support USB.

# **9-IMAGE MEMORY**

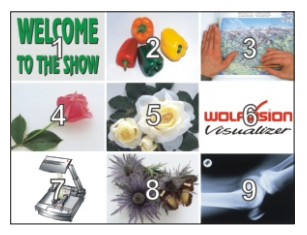

*Split image of 9 picture memory*

You can store 9 images and recall them by just pressing one of the numerical keys *(#29)* on the infrared remote control:

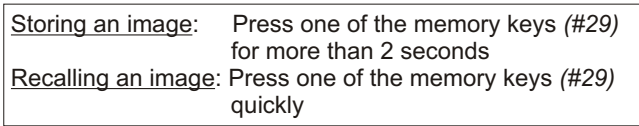

By pressing the "All" key *(#27)* a split image with all 9 pictures of the memory can be displayed.

If you would like to fill all 9 memories quickly (e.g. with your company logo or a black image) just press the ALL key *(#27)* for 4 seconds. Then a new picture is stored every second until the memory is full.

The VZ-8plus is equipped with a memory backup battery. It stores the pictures in the memory when the power supply is disconnected for 1-4 weeks.

# **IMAGE TURN MODE (for higher resolution)**

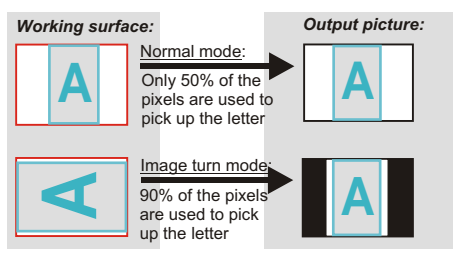

Picking up a complete vertical (portrait) letter or A4 page has always been a critical issue for a Visualizer, because the image is always picked up in a horizontal (landscape) format. So the camera could only use 50% of its pixels to pick up a vertical (portrait) page. WolfVision's new "**Image turn**" mode solves this problem.

Just place your letter (or other vertical object) on the working surface horizontally and zoom in on it completely, so that about 90% of the pixels of the built-in camera are used to pick up the letter. Then press the IMAGE TURN key (#22). The Visualizer turns the picture electronically 90 and outputs it the right way up with much higher resolution than in normal mode. The left and right margins are black.

# **EXTERNAL INPUT**

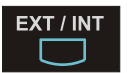

A Computer can be connected to the **External RGBHV input** *(#11)* of the Visualizer. With the **Ext/Int switch** *(#26)* a user can switch between the Visualizer and Computer image to be displayed to the audience.

The signal from the computer is just looped through the Visualizer and is not processed in any way. In order to avoid that your projector or monitor adjusts itself when switching, it is recommended that you set the output of the computer to the same signal format (SXGA, XGA or SVGA) and vertical frequency (75 or 60Hz) as the Visualizer. The default output settings of the Visualizer is: **XGA (1024x768) at 60Hz**.

DVI-output: Please note that the image from the External RGBHV input *(#11)* can only be displayed on the analog section of the DVI-output *(#12)* and not on the digital section of this output *(see page10).*

## *The following chapters are for experienced users only:*

# **ON-SCREEN MENU / ON-SCREEN HELP**

For standard use of the WolfVision Visualizer it is not necessary to go into the Visualizer's menu and change settings. Inexperienced users should not make any adjustments there.

To enter the on-screen menu press the **MENU-key** *(#28)* **for one second**. Settings of the Visualizer's basic functions and the built-in camera can be made here using the 4 select keys (=the numerical keys with red arrows - *#30).* Please note that some basic settings in the menu can only be changed you set the menu item "**Format protect**" to "OFF" first.

If you require more information on a function in the on-screen menu just set the cursor in the respective line and press the **HELP** key *(#31, This is a double function of the Number 5 key).* Than a detailed description of this function appears on the screen. If you want to **reset** the selected item to the default setting, just press the Number 5 key *(#31)* for 2 seconds!

The functions of the on-screen menu are not described in detail in this user manual as the help menu is an integrated part of the Visualizer's software. The information you see on your screen always belongs to the current Visualizer software (firmware).

# **RESET OF ON-SCREEN MENU SETTINGS**

All settings in the on-screen menu can be set back to the factory defaults. "Reset" is one item in the on-screen menu. In case you can not read the menu on a screen you can also set the unit back to the factory defaults by simultaneously pressing both ZOOM-keys on the camera head *(#10)* and the Number 4 *(back-arrow)* key *(#29)* on the remote control. If you only want to reset the item that is currently selected to the default setting, press the Number 5 *(#31)* key for 2 seconds!

# **SWITCHING TO NEGATIVE, NEGATIVE/BLUE and BLACK/WHITE**

The output image of the Visualizers can be switched from positive to negative in the on-screen menu. In addition the background of a negative image can be switched to blue for better readability of text. You can also switch between color and black and white in the on-screen menu.

TIP: If you switch often to negative, negative/blue or black/white images you can assign this function to one of the Preset keys *(see page 7)* in the on-screen menu.

# **Auto Power off**

In the "Power control" settings of the on-screen menu you can select that the Visualizer will be automatically switched off, if it is not used for a certain time.

# **Changing the standard contrast (color) settings**

If the picture or the colors on your screen appear to be too dark, you can lower the overall contrast of the picture in the "Color settings" menu of the on-screen menu. The settings can be made separately for the normal mode and the text-mode.

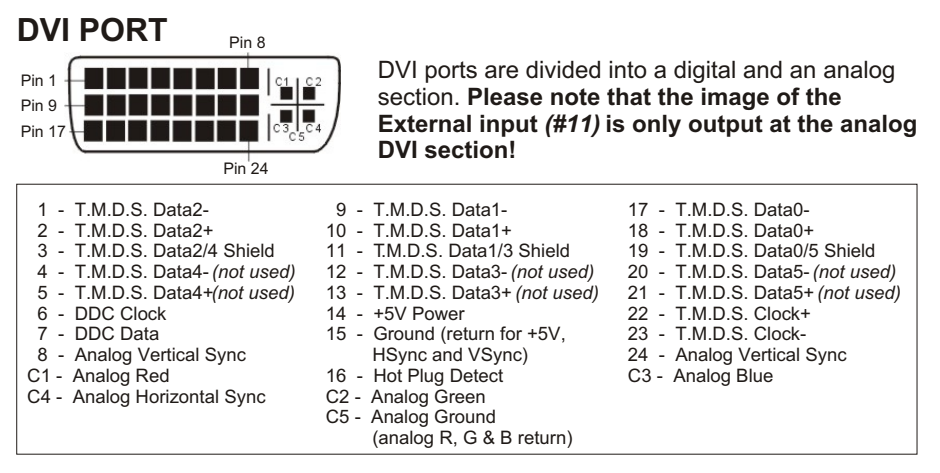

# **Firmware Upgrades**

The firmware (software) of your Visualizer can be upgraded to the latest version. This can be done by connecting a computer or a modem to the RS232 port of your Visualizer. Please consult your WolfVision dealer or check the WolfVision homepage at: www.wolfvision.com/wolf/techinfo.html.

# **Serial control input, RS 232**

The serial port can be used to control the Visualizer through an external device, like a remote control system for a whole conferencing room.

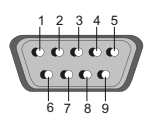

9-pin D-Sub connector on unit male, front side

Pins: 2: RX, 3: TX, 5: GND, 7: RTS, 8: CTS Baud rate: 19200 or 9600, databits: 8, stopbit: 1, parity: no Please note that DecimaI-Codes (=ASCII-Codes or Hex-Codes) must be sent as one single byte (e.g. 199 and not:  $1 + 1 + 9$ )!

Function: Decimal-Code :<br>Image on 192 Image on Iris open 193 Focus far 194<br>Zoom wide 195 Zoom wide 195 Image off 196<br>Iris close 197 Iris close 197 Focus near 198<br>
Foom tele 199 Zoom tele 199<br>Preset 1 202 Preset 1 202<br>Preset 2 203 Preset 2 203<br>Save Preset 1 216 Save Preset 1 Save Preset 2 217<br>Preset max. wide 229 Preset max. wide 229<br>Preset A5 231 Preset A5 231<br>Preset A6 232 Preset A6 232<br>Preset max. tele 235 Preset max. tele

A detailed description of the serial protocol can be found on our internet homepage: www.wolfvision.com/wolf/techinfo.html

# **Technical data:**

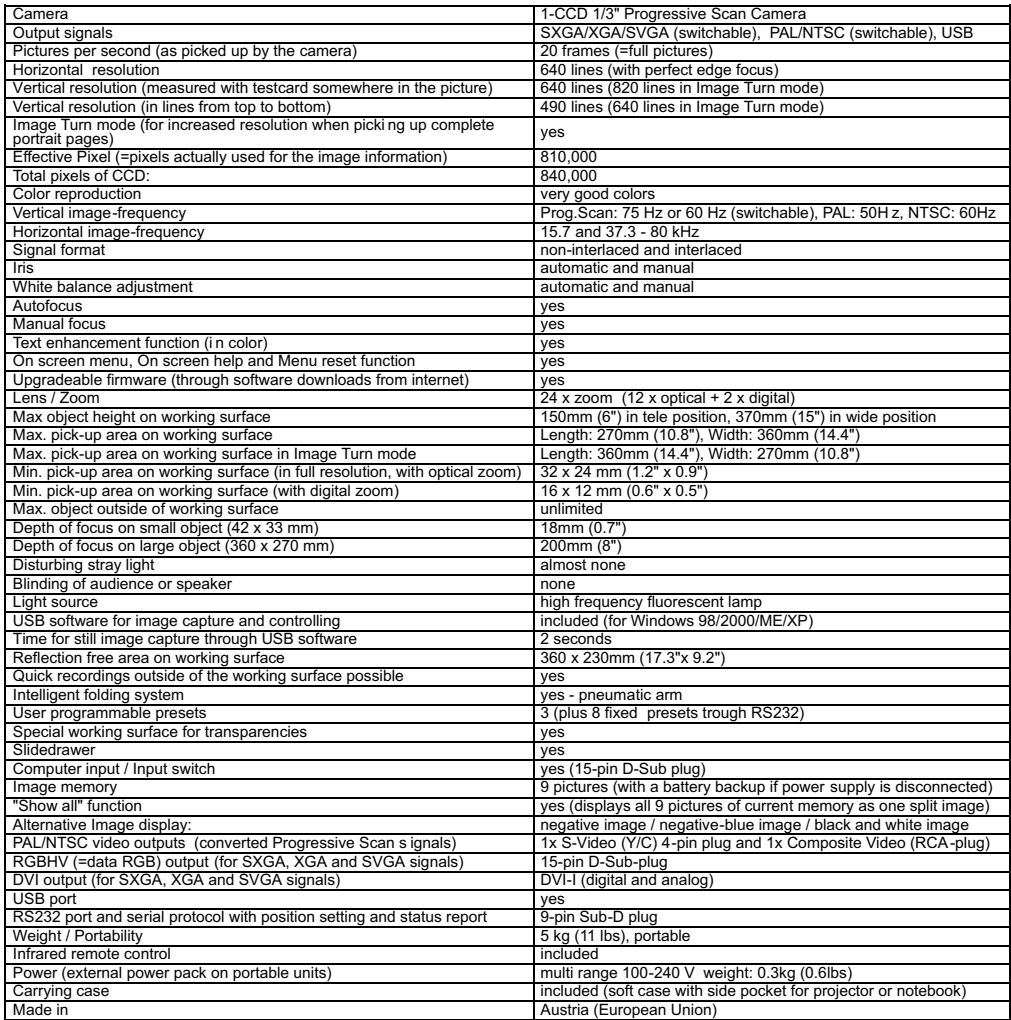

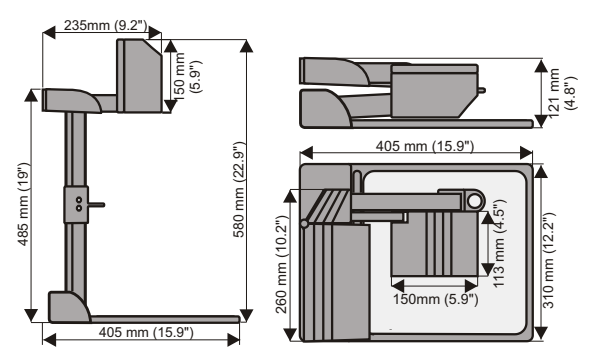

*Specifications and availability subject to change.*

# **Changing the lamp of the Visualizer:**

- 1. Remove the power cord of the Visualizer.
- 2. Remove lamp housing glass. (1 Screw)
- 3. Remove the safety clip
- 4. Change the lamp. CAUTION: Hot when used!

Lamp type: Osram Dulux S/E 9W/21 or equivalent

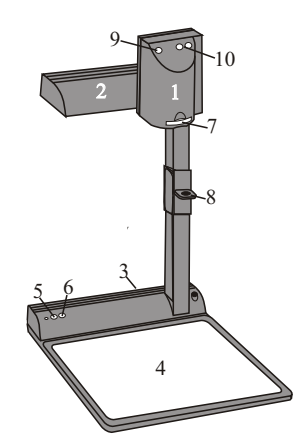

# **CODES:**

**Storing Presets:**

Press one of the **PRESET** keys *(#21)* for 2 sec.

# **Storing Images:** .

Press one of the **MEMORY** keys *(#29)* for 2 sec.

**Activating the on-screen menu:** Press the **MENU**-key *(#28)* for 1 sec.

#### **Sync on green on/off:**

Simultaneously press both **ZOOM**-keys *(#10)* on the camera head and the Number **1** *(#29)* key on the remote control

#### **Switching the sync mode (C or VD/HD):**

Simultaneously press both **ZOOM**-keys *(#10)* on the camera head and the Number **3** *(#29)* key on the remote control

# . **Switching the output mode:**

Higher mode: Simultaneously press both **ZOOM**-keys *(#10)* on the camera head and the Number **2** *(arrow-up) (#29)* key on the remote control

Lower mode: Simultaneously press both **ZOOM**-keys *(#10)* on the camera head and the Number **8** *(arrowdown) (#29)* key on the remote control

#### **Resetting the output mode to the default of XGA 1024x768 at 75Hz (with HD/VD-Sync):**

Simultaneously press both **ZOOM**-keys *(#10)* on the camera head and the Number **5** key *(the middle of the number keys) (#31)* on the remote control

#### **Resetting the Visualizer's menu:**

For resetting the whole menu simultaneously press both **ZOOM**-keys *(#10)* on the camera head and the Number **4** key *(back arrow) (#29)* on the remote control. For resetting only the selected item press the Number **5** key *(31)* on the remote control for 2 seconds.

# . **Video output (PAL or NTSC):**

PAL: Simultaneously press both **ZOOM**-keys *(#10)*  on the camera head and the **Preset 1** *(#2)* key on the remote control

NTSC: Simultaneously press both **ZOOM**-keys *(#10)* on the camera head and the **Preset 2** *(#2)* key on the remote control

#### **Filling the memory quickly:**

Press the **ALL**-key *(#27)* for more than 4 sec.

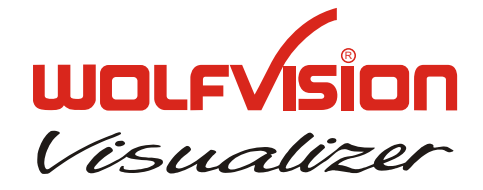

# **Remote Control:**

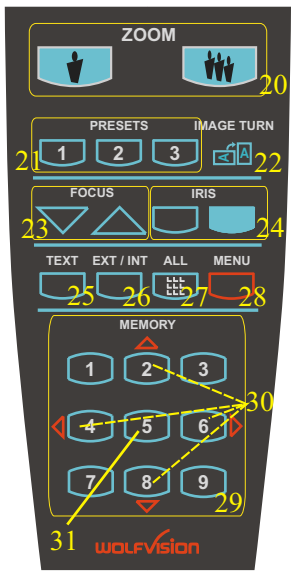

# **Text enhancement (in color)**

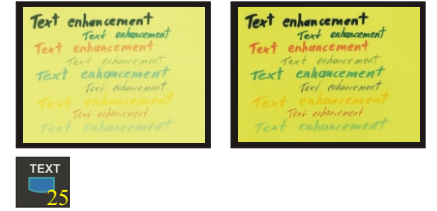

By pressing the "TEXT" button *(#25),* the contrast to the picture is improved dramatically, resulting in much better readability of text, sketches and x-rays.

# 预防

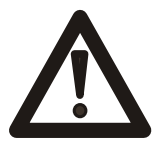

# 警告!

小心触电 内部电压危险

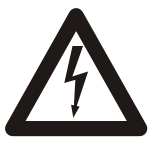

# 注意:

要减少遭触电的危险,请不要打开展台。 无用户有用的备件在内。只有寻求有资格的技术人员的帮助 来维修。

# 警 生.

要减少遭触电与火灾的危险、请不要将器械暴露干潮湿、雨水 或极高热度。

警生.

外来的电源供应一定要 CSA 或 UL 批准, 与 CSA 22.2-60950 或 UL 1310 一致。其输出必须是 NEC 电源等级 11 和 SELV 鉴定。

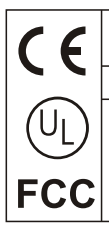

此产品是以Directive EMC 和Directive电器装备制造的。

证据根据UL 1950.CSA-C 22.2 号码: 950-95而定的

此装备已经过测试还根据Class A数码装置限定照做, 按照FCC 规则Part 15。这些限定是设计 来对付当装备在商业环境使用时所有有害的干扰性提供合理的保护。此装备产生、应用和 可散发无线电频率能量,而如果没安装又没依照指示手册使用的话,可能会对无线电通讯 造成有害的干扰性。在住宅区使用从装备也可能制造有害的干扰性、不过用户必须自费改 正干扰性。

## 制造商:

WolfVision GmbH, Vlbg. Wirtschaftspark, A-6840 Götzis, Austria Tel. ++43 - (0)5523 - 52 250-0, Fax ++43 - (0)5523 - 52249 E-Mail: wolfvision@wolfvision.com, Internet Homepage: www.wolfvision.com

制造于: 奥地利 (欧洲联盟)

奥地利印刷

2002年6月

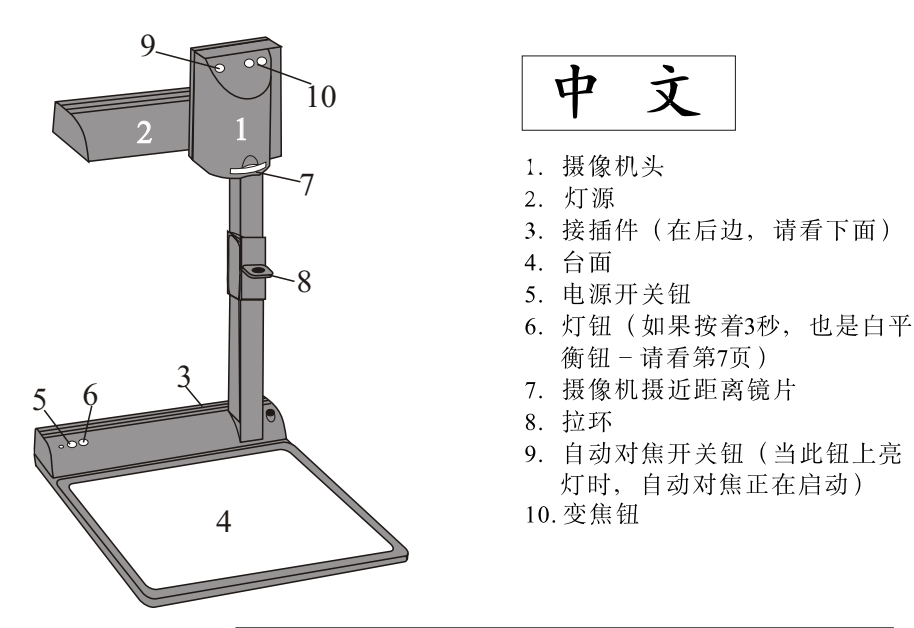

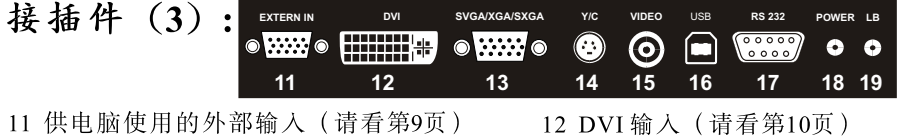

- 13 RGBHV输出 (可转换型)
- 15 PAL/NTSC合成影像输出
- 17 串联输入控制RS 232 (请看第10页)
- 19 供灯盒使用的DC 输出
- 
- 14 PAL/NTSC Y/C (S-Video) 输出
	- 16 USB 接口 (请看第8页)
	- 18 电源连接 12V

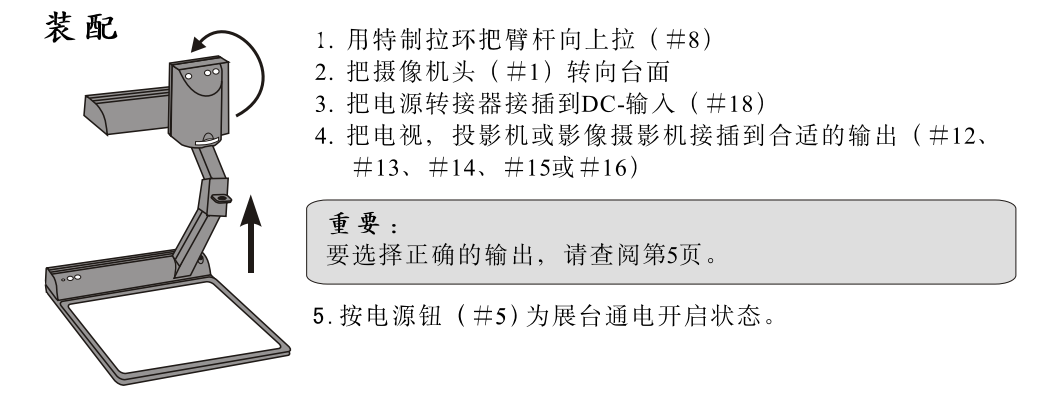

初始化:

开启展台, 以下设定为出厂预设, 自动启动。这些设定是: 变焦尺寸大约 20 x 50cm (A5)、自动对焦启动、自动光圈启动和影像启动。

### 红外线遥控

沃府视讯手提展台其中一个独特功能是机身只有5个按钮。所有人十 未经指导都可使用。熟练的用户可在谣控器上找到一些附加功能。

#### #20变焦

变焦钮是红外线遥控器上最重要的按钮。用户可随意 放大缩小。展台的摄像机头上也有变焦钮。

#### #21预先调整(预先编程的摄像机设定)

只需按着其中一个设定钮2秒, 就能储存一个设定。快速 按Preset 钮就能返回原先的设定。(详细请看第7页)

#### #22影像转动模式

以更高清晰度来摄录竖立 (竖排格式) 文件 (请看第 8页)。

## #23手动对焦

当您一按对焦钮,展台立刻关掉自动对焦。再按一次对 焦钮, 自动对焦又启动了。

#### #24手动光圈 (亮度调整)

当您一按光圈钮,展台立刻关掉自动光圈。只要下次一按 对焦钮, 自动光圈又启动了。 供专家的: 全部的光圈水平可以通过屏幕项目表调低。

#### #25加强文字

加强对比使文字更清晰易读。(尤其是文字-请看第7页)

重要: 如果屏幕上的颜色较暗, 可能您是在加强文字模式。因此, 关掉 加强文字模式就行了。请不要尝式用手动光圈调整来改正。

#### #26 EXT/INT钮

转换展台影像与外部(电脑等)影像的切换(请看第9页)。

#### **#27 ALL钮**

能分隔放映所储存的全部影像(9个)(请看第8页)。

#### $#28$  MFNU

启动屏幕项目表 (请看第9页)。

#### #29 MEMORY  $\{1 - 9$

供储存和删除影像(请看第8页)。

#### #30 SELECT 钮 (MEMORY钮2、4、6和8的双功能)

供杳询屏幕项目表(请看第9页)。

#### #31 供屏幕项目表的HELP/PRESET钮(MEMORY钮5的双功能)

当您在屏幕项目表时, 您可按编号5钮来启动屏幕援助表。按着此钮2秒将重新设定被 洗择的项目表项目(请看第9页)。

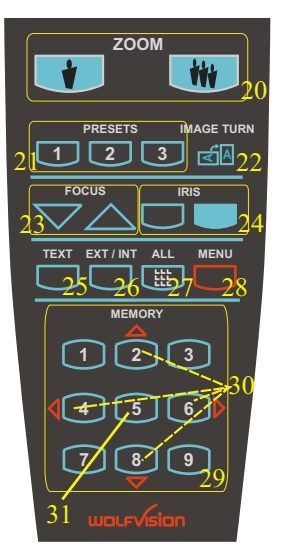

#### 选择正确的输出模式 (在75或60Hz的 SXGA/XGA/SVGA)

RGBHV- 和 DVI- 输出 (#13和#12) 可输出以下版式的信号: -在60Hz的SXGA(1280x1024像素) -在75Hz的XGA(1024x768像素) (当重新设定清晰度的原本设定) -在60Hz的XGA(1024x768像素) (如果自动光圈不能运作的原本设定) -在75Hz的SVGA (800x600像素) -在60Hz的SVGA(800x600像素)

"自动清晰度"功能初始状态为自动启动。展台在此模式时不断检查哪个部件是连 接RGBHV-(#13) 和 DVI- 输出 (#12) 的, 而自动设定最适合所有部件的模式输 出。请注意当连接的部件或电缆\*不是"Plug and Play"相容的话, 展台就不能检查 可能的清晰度。当展台不能探测所有连接部件的清晰度时、其输出是设在原本的 60Hz 的XGA (1024 x 768) 。 (\* "Plug and Play"相容的电缆一定要两头有15-pin插 头, 还要连接所有栓)

如果您无法使用"自动清晰度"功能的话,您可在展台的屏幕项目表上(看第9页) 洗择输出模式或使用以下按钥组合:

要较低模式,同时按摄像机头(#10)的ZOOM钮和遥控器上的编号8(下箭头)钮 (#29)。要较高模式, 同时按摄像机头 (#10) 的ZOOM钮和遥控器上的编号3 (上 箭头) 钥 (#29) 。如要重新设定输出75Hz的XGA (1024 x 768) 原本设定 (起始点) 同时按摄像机头 (#10) 的ZOOM钮和谣控器上的编号5钮 (号码钮的中间#31)。

如要达到最佳以下品质, 您必须将展台的输出像素设制成与放映部件(如 LCD或 DLP放映机或电视)的清晰度相配。

重要: 放映机具有的清晰度是放映机或电视的内制 LCD放映或 DLP芯片放映的直实 像素数。多数LCD或DLP放映机也可以放映比其具有的清晰度高的清晰度, 不讨只能 在被压缩模式和次等的影像效果。千万不要把展台的输出像素设成比放映部件所具有 的清晰度高!

如果您把展台的影像输出到一个CRT电视或CRT放映机, 请应用75Hz的输出模式, 因 为60Hz的模式可能浩成影像稍微摇曳。LCD/DLP放映机或电视和影像会议部件, 60Hz 却是最佳选择。如果您对最佳模式的选择不肯定,那就请参阅连接部件的用户手册。

#### PAL/NTSC 影像输出

您可在屏幕项目表 (看第9页) 的影像标准PAL或NTSC之间转换Y/C (S-video) (#14) 和合成的 (#15) 影像输出。也可以通过同时按摄像机头 (#10) 的 ZOOM 钮和遥控器上的 Preset 1 (PAL) 钮或 Preset 2 (NTSC) 钮 (#21) 来转换。

请注意两个影像输出的画面品质是没有比数码输出 (#12和#13) 高的。因为 PAL/ NTSC影像系统的限制再加上这是转换型的顺次扫描信号,而不是原来的影像信号。 Y/C (S-video) (#14) 输出的画面品质还是比合成的 (#15) 影像输出高。请注意 从外部输入(#11)的影像不是以Y/C (S-video)和合成的(#15)影像输出!

# 自动对焦

当展台通电时, 自动对焦会 自动启动。准确的对焦是需 要不停在高速调整。自动对 焦钮 (#9) 旁的绿灯代表 自动对焦正在启动。

请注意拥有很低颜色对比的 物件(如空白的纸张)是较 难对焦的。如果自动对焦无 法发挥作用, 就稍微移动一 下物件。

自动对焦也可在特别情况下 用开关钮 (#9) 关掉。自动 对焦也可通过遥控器上的手 动对焦钮关掉。

# 手动对焦

您可用谣控器上的FOCUS钮作手动对焦。如 果谣控器无可利用的话, 请用以下方法:

- 1. 把物件放置存您所要对焦的水平位置。自 动对焦现在正对焦物件。
- 2. 用自动对焦钮 (#9) 把自动对焦关掉。现 在开始对焦保持不变。

沃府视讯底灯 (额外) 将灯盒的电缆与展台后边的底灯接插件 (#19) 接插。展台的灯钮 (6) 现在可 用来转换使用展台的顶灯和底灯之间。

其他灯盒: 为了要防止反光, 在使用底灯时, 展台 的顶灯应该关掉。

# 数码变焦

请注意VZ-8plus有12倍的光学变焦, 其数码式增加了总变焦至24倍。在不用到 (!) 数码变焦时, 展台的最小摄录范围是23 x 31mm (0.9 x 1.2) 。当你进 一步变焦时, 数码变焦会自动启动而最小摄录范围是12 x 16mm  $(0.5 \times 0.6)$ 。 不过, 当使用数码变焦时请注意, 影像的清晰度不会比使用前一样好。当您 在数码变焦模式时, 变焦模式讯息会出现在屏幕上。

您可在屏幕项目表上更换展台在数码变焦模式时的行为(看第9页)。

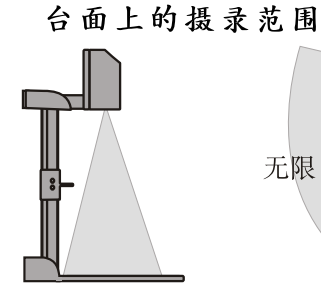

台面外的摄录范围

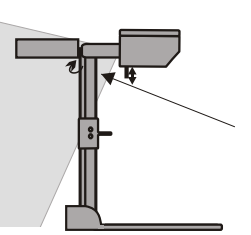

将顶灯调向后端 为了应用照明和台面外录 像, 展台的顶灯可横的转 动高达250度。

### 排除反光

为了要排除反光 (例如 在高光泽的照片等)只 需调整顶灯稍微向后。

请注意室内灯光也会制 造反光。

摄近距离镜片

需摄录展台面外的物件时,展台的摄近距离镜 片 (#7) 必须拉出。只需将镜片从摄像机头 拉出直到它锁定位置。要完全把镜片拉出是不 可能的, 这样镜片才不会容易遗失。在将摄像 机头转回标准运作位置时,请把镜片推回原位。

#### 白平衡

正确的白平衡调整对真实的颜色是非常重要的! VZ-8plus 初始的白平衡是 "自动追踪"的。这代表着白平衡是不断调整的。如果影像的颜色不对, 只 要稍微移动任何影像中的物件就行。"自动追踪"白平衡调整不可能有100% 准确。

要更精确的白平衡, 请用"一钮式"白平衡。只需在台面完全对焦在一张白 纸上, 按着LIGHT钮 (#6) 3秒。当白平衡被储存后, 屏幕上会出现讯息。设 定了"一钮式"白平衡就会关掉"自动追踪"模式,而当前的白平衡设定, 就算把展台关掉、都将保留在记忆里。当灯光情况转变时(如不同的室内灯 光或阳光), 白平衡应该从新调整。

供熟练者: VZ-8plus可以在屏幕项目表上转换"自动追踪"、"一钮式"和"手动"白平衡模 式。(请看第9页。) 如果您要和负片幻灯片与外部灯盒合作,用一片黑(暗色)的底片作白平衡调整。

#### 幻灯片抽屉

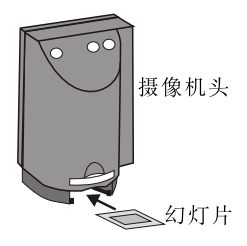

首先确定所有在台面上的物件已经移走(非常重要!)。 然后把幻灯片插入幻灯片抽屉里。摄像机能自动认出幻 灯片而聚焦在幻灯片上。

万一无法聚焦在幻灯片上:

- 确定幻灯片是否固定好

- 确定对焦不是设在最小(=最小画面)。应用对焦钮  $(\#10$ 或#20)。

重要

## 加强文字

要加强文字、草图或X-光照的能见度, 按TEXT钮 (#25)。此模式加强影 像的对比。请重要颜色会比平常深。要关掉加强文字模式, 又按TEXT钮一 次。当加强文字模式启动时, "TEXT MODE"讯息会一直留在影像上。这样 能提醒用户在不需要市将此模式关掉。"TEXT MODE"不间断放映的讯息可 在展台的屏幕项目表上(看第9页)关掉。不过我们不鼓励这样做。因为当画 面出现较暗时, 用户往往使用光圈而不是按TEXT钮来调整。这导致画面被不 正确的调整。

# 预先调整功能

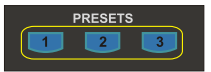

VZ-8plus提供储存当前的设定为一个预先设定, 只要按遥控器上的Preset钮, 就能将设定储存或覆盖。如需调整所需的设定, 按住其中一个Preset钮2秒, 屏幕项目表会通知您设定被储存了。

当预先设定被储存后、所有当前的设定如对焦、变焦、光圈等,都被储存。 相反的,用户也有机会指派特殊的功能如"负片"、"负片/蓝"等,干一个 Preset钮。这可在展台的屏幕项目表上选择(看第9页)。

USB-接口

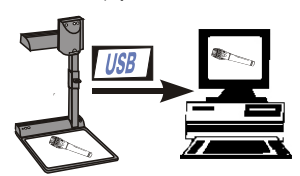

USB输出法只需两秒就可以把展台上的物件传送到电 脑里去。完全无需再安装额外的硬件(如grabber card) 来操作。展台就应变为电脑的立体扫描机了。 只需使用提供的USB电缆连接展台和电脑的USB接口  $(\#16)$ .

沃府视讯专用的USB软件可在电脑光碟找到。如要更新软件,请查询本公司网 页: www.wolfvision.com/wolf/techinfo.html免费卸载即可。这软件适 用于视窗98、ME、2000与XP。不适合视窗95和NT. 因为它们不支持USB。

9个影像储存

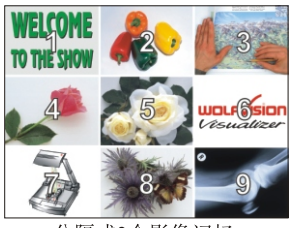

分隔式9个影像记忆

在遥控器上您只需按其中一个数字钮 (#29), 就能 储存影像。共有9个影像可储存。

储存影像: 按其中一个记忆钮 (#29) 多讨2秒 召回影像: 快速按基中一个记忆钮 (#29)

只要按"All"钮 (#27), 能同时放映不同画面的 9个储存的记忆影像。

如果您需要快速储存9个影像(比如贵公司的商标或黑色影像), 只需按ALL 钮 (#27) 4秒, 接着每格1秒就会储存一个新的影像, 直到所有记忆满了为 直。VZ-8plus备有记忆后援电池。它能储存记忆里的影像, 在不通电后达1-4星期。

### 影像转动方式(供高清晰度的)

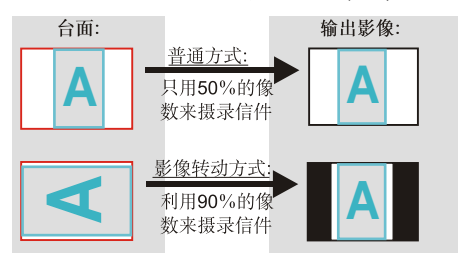

要摄录一篇完整文件(书信或A4尺寸)一直 以来都是展台的关键性问题, 因为所摄 录的影像总是横的格式(横向)。所以只能 用50%的像数来摄录直立(竖排格式)的 文件。沃府视讯崭新的"影像转动"方 式就能解决这个问题。

只要把您的书信(或别的竖立文件)横放在展示台上,然后放大到充满整个 屏幕。这样能让内置摄像机利用90%的像素接收文件、然后按IMAGE TURN钮 (#22)。展台以电子法把影像转向90度,放映出比普通方式更高清晰度的 影像。左右页边呈现黑色。

#### 外部输入

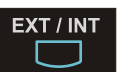

电脑可以连接展台的外部 RGBHV输入 (#11)。应用 Ext/Int 钮 (#26), 用户可以选择向观众放映展台或电脑的影像。

从电脑里的信号环讨展台而没有经过任何加工。为了要防止您的放映机或电 视当转换时自动调整,最好是将电脑与展台的输出设定设至相同的信号版式  $(SXGA, XGA或SVGA)$ , 和垂直的频率  $(75\text{g}60\text{Hz})$ 。展台原来的输出设 定是以60Hz的XGA (1024x768)。

DVI输出: 请注意从外部RGBHV输入 (#11) 的影像只可以在DVI输出 (#12) 的模拟部分放映, 而不是此输出的数码部分(看第10页)。

以下篇章只是供熟练的用户:

# 屏幕项目表 / 屏幕援助表

要标准使用沃府视讯展示台的话是无需到展台的项目表更换设定的。不熟练 者不应该作任何调整。

要进入屏幕项目表请按 MENU钮 (#28) 1秒。展台基本的功能和内制摄像机的 设定都可使用4个选择钮 (=有红色箭头的号码钮 - #30) 来作调整。请注意 项目表上有些基本设定只有您先把"Format protect"设至"OFF"时, 才 能作更改。

如果您需要屏幕项目表其中一个功能的更多信息、请将光标设在分别的线上、 然后按 HELP钮 (#31, 这是5号钮的双重功能)。接着此功能的详细资料将出 现在屏幕上。如果您想重新设定所选择的项目至原来的设定,只需按5号钮 (#31) 2秒!

屏幕项目表上的功能没在此用户手册上详细描述、是因为援助项目表是展台 软件综合的部分。您在屏幕上看到的信息是属于当前的展台软件。

# 重新设定屏幕项目表设定

屏幕项目表的所有设定都可以设回工厂原来的设定。"Reset"是屏幕项目表 的一个项目。万一您无法在屏幕上阅读项目表、您也可以通过同时按着摄像 机头的两个Z00M钮 (#10) 和遥控器上的4号 (后箭头) 钮 (#29) 。如果您 只想重新设定当前被选择的项目至原来的设定, 那就按着5号 (#31) 2秒!

#### 转换负片、负片/蓝和黑白

展台输出的影像可从屏幕项目表从正片转换成负片。再加上负片影像的背景 也可转换成蓝色以更好地阅读文字。您也可以从屏幕项目表转换彩色的影像 成黑白。

指点: 如果您时常转换负片、负片/蓝或黑白影像, 您可从屏幕项目表指派这 功能干一个Preset钮上(看第7页)。

# 自动关由源

屏幕项目表上的"Power control"设定, 您可选择展台在一段时间没使用 后, 自动关电。

# 更换标准对比(颜色)设定

如果您的影像或屏幕呈现较暗, 您可以从屏幕项目表上的"Color settings" ,调低全部的画面对比。此设定可以分别为普通模式和文字模式调整。

# DVI接口

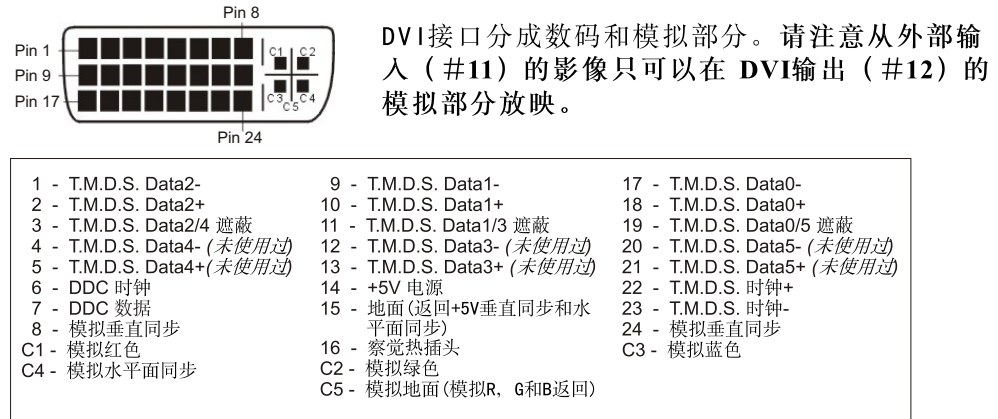

# 软件提升

展台的软件可提升至最先近的版本。只需将展台与电脑或调制解调器通过 RS 232连接起来。请咨询您的沃府视讯代理或游览沃府视讯的网页: www.wolfvision.com/wolf/techinfo.html

土地硝矾亥依,

TH 66.

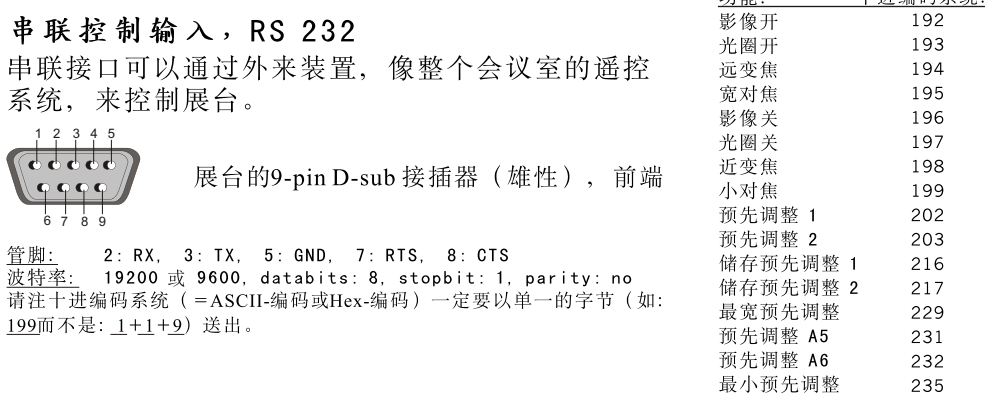

串联的详细描述可在本公司网页找到: www.wolfvision.com/wolf/techinfo.html

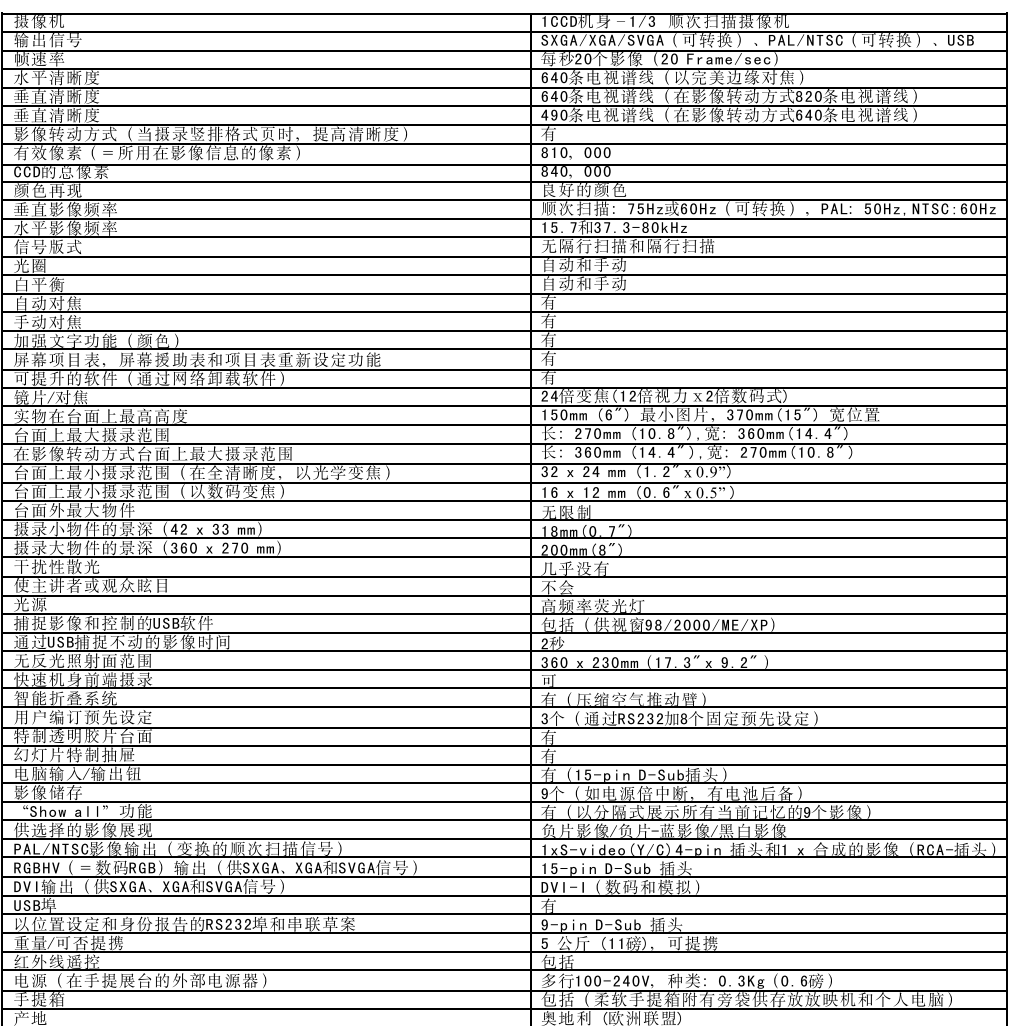

# 技术资料:

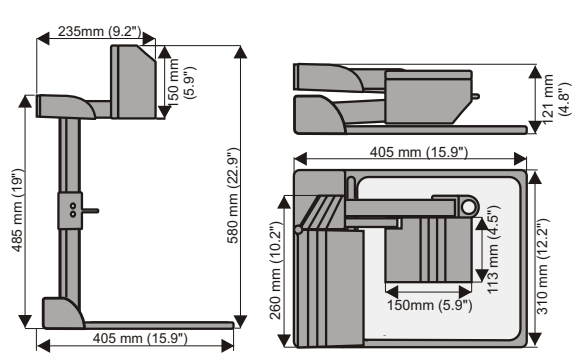

规格与利用度可随时更改

更换展台的灯泡:

1.拿掉展台的电缆。 2.移开灯盖。(1个螺丝) 3.移开安全夹子 ···》,<br>4.更换灯泡。<br>小心: 使用时很烫

灯泡款: Osram Dulux S/E 9W/21<br>或同等

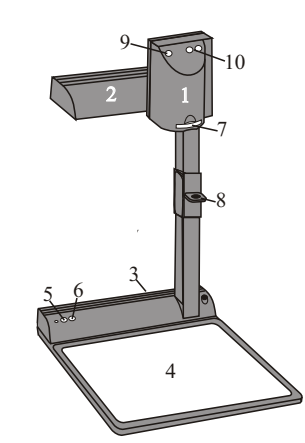

代码.

储存预先设定: 按着其中一个PRESET钮 (#21) 2秒。

储存影像: 按着其中一个MEMORY钮 (#29) 2秒。

启动屏幕项目表: 按着Menu钮 (#28) 1秒。

同步以绿色开关: 同时按着在摄像机头的两个Z00M钮 (#10)和 遥控器上的1号 (#29) 钮。

转至同步模式 (C或VD/HD): 同时按着在摄像机头的两个Z00M钮 (#10)和 谣控器上的3号 (#29) 钮。

转至输出模式:

较高模式: 同时按着在摄像机头的两个 Z00M钮 (#10)和遥控器上的 2 (上箭头)号(#29)钮。 较低模式: 同时按着在摄像机头的两个 Z00M钮 (#10)和谣控器上的 8(下箭头)号(#29)钥。

重新设定输出模式至原来以75Hz的 XGA 1024x 768 (以HD/VD-同步): 同时按着在摄像机头的两个 Z00M钮 (#10) 和 遥控器上的5号钮(数字钮的中间)(#31)。

重新设定展台项目表:<br>要重新设定整个项目表, 同时按着在摄像机头 的两个Z00M钮 (#10) 和遥控器上的 4号钮 (后箭头) (#29)。要重新设定选定的项目, 则按谣控器上的5号钮 (#31) 2秒。

影像输出 (PAL或NTCS): PAL: 同时按着在摄像机头的两个 Z00M钮(#10) 和谣控器上的Preset 1 (#2)。 NTSC: 同时按着在摄像机头的两个 Z00M钮(# 10) 和谣控器上的Preset 2 (#2)。

快速填满记忆: 按着ALL钮 (#27) 超过4秒。

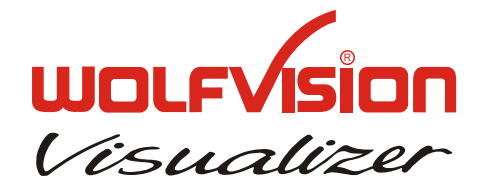

谣控器:

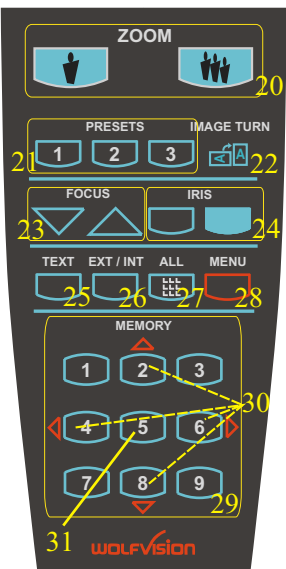

# 加强文字(颜色)

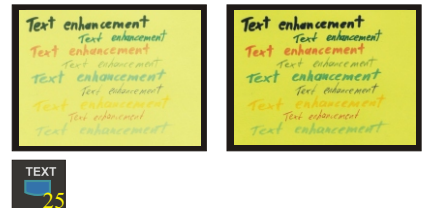

只要按 TEXT钮 (#25), 影像的颜 色对比会突然地加强, 这样文字、草 图和X-光照较易读。